# **De startpagina in Edge – het Intranet (SharePoint) van SKOPOS:**

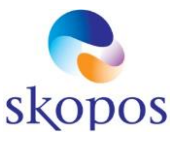

# De startpagina in Edge is het Intranet van SKOPOS.

Hier vinden alle medewerkers informatie en nieuws van de organisatie SKOPOS. Het intranet wordt steeds interessanter en actueler. Edge is een veilige browser, je kunt er gemakkelijk je eigen favorieten aan toevoegen, tabbladen gebruiken en nog meer opties, lees er hier alles over.

# 1. Instellingen zelf aanpassen?

Dat kan door op de 3 puntjes rechtsboven in de balk te klikken. Je kunt dan zelf het uiterlijk kiezen en ook een ander profiel toevoegen bijvoorbeeld je Outlook of Hotmail profiel, daarmee kun je binnen de browser schakelen. Ook kun je daar je standaardbrowser kiezen; om te zoeken op Internet zoals Google. We adviseren om de *startpagina* niet te wijzigen omdat SKOPOS nieuws en informatie voor elke medewerker belangrijk is.

## 2. Werken met tabbladen

Alle moderne internetprogramma's werken met tabbladen. Die staan in de buurt van de adresbalk. Tabbladen zijn handig omdat zo meerdere sites tegelijkertijd open kunnen staan. Edge start standaard op met één actief tabblad (tenzij je er zelf meerdere instelde als startpagina's). De tabbladen werken zo:

- Klik op het plusteken naast het eerste tabblad en open zo een nieuw tabblad.
- Ga naar een website, zoals in de vorige alinea beschreven.
- Een site op een ander tabblad bekijken? Klik op het tabblad met de gewenste site.

▪ Klaar met een website? Klik op het tabblad met die site, op het kruisje rechtsboven. De Instellingen en andere onderdelen van het Edge-menu openen trouwens ook in nieuwe tabbladen.

## 3. Betere leerervaring:

Veel websites staan vol met knipperende banners en overige irritante meldingen. Tijdens het lezen van een artikel leidt dat erg af. Door een webpagina in de Leesweergave te openen, verdringt Microsoft Edge alle overbodige elementen naar de achtergrond. Alleen de relevante tekst staat in beeld en dat is een genot voor je ogen.

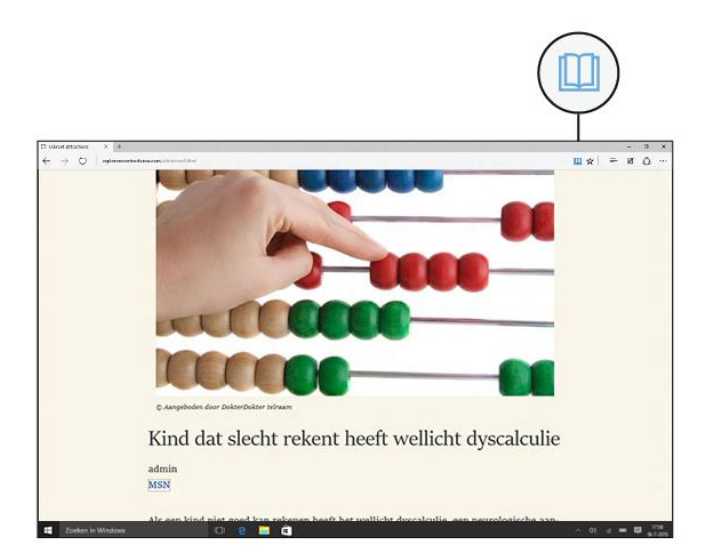

## 4. Handige Leeslijst

Soms kom je een artikel tegen dat je op een later moment wilt lezen. Met de Leeslijst in Edge kun je nu alle interessante artikelen overzichtelijk bewaren. Op elk Windows 10-toestel is deze leeslijst

# **De startpagina in Edge – het Intranet (SharePoint) van SKOPOS:**

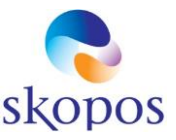

beschikbaar. Prettig, zo kun je op elk moment, waar je ook bent en op welk toestel je ook werkt, je artikel terugvinden in jouw leeslijst en rustig lezen.

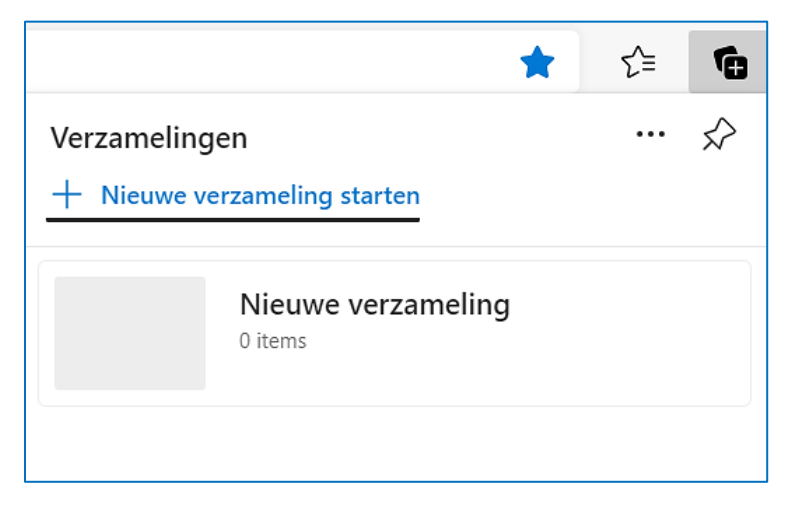

#### 5. Favoriete site opslaan

Internetters kunnen zogenaamde favorieten aanmaken. Mensen doen dat meestal bij sites die ze vaak bezoeken of niet willen vergeten. Het voordeel van een favoriet is dat je het webadres niet hoeft te onthouden. Sla het adres van de website op als Favoriet. Daarna opent de site snel via de Werkbalk Favorieten onder de adresbalk, of via het menu.

- Open de website die je wilt bewaren als Favoriet.
- Klik op het pictogram van het sterretje met het plusteken rechts in de adresbalk. Als u het sterretje aanwijst, staat er 'Deze pagina toevoegen aan favorieten (Ctrl+D)' bij.
- In het veld 'Naam' verschijnt de naam van de website. Pas deze naam eventueel aan.
- Standaard komt een favoriete site in de Werkbalk Favorieten te staan, onder de adresbalk. Klik eventueel op **Andere favorieten** of **Andere map kiezen** voor een andere opslaglocatie. Bij een beperkt aantal favoriete sites, passen ze allemaal op de werkbalk.
- Klik op **Gereed**.

## 6. Favoriete site openen

De favoriete websites staan in de **Werkbalk Favorieten**. Deze staat onder de adresbalk. Zie je hem niet? Klik rechtsboven op de knop met de drie puntjes.

- Klik in het menu op **Instellingen**.
- Klik op **Uiterlijk**. Klik op het uitklapmenu rechts van 'Werkbalk Favorieten weergeven'. Klik op **Altijd**. Klik op het kruisje van het tabblad Instellingen. De werkbalk is nu altijd in beeld. Klik op de naam van de opgeslagen website in de Werkbalk Favorieten om hem te openen.

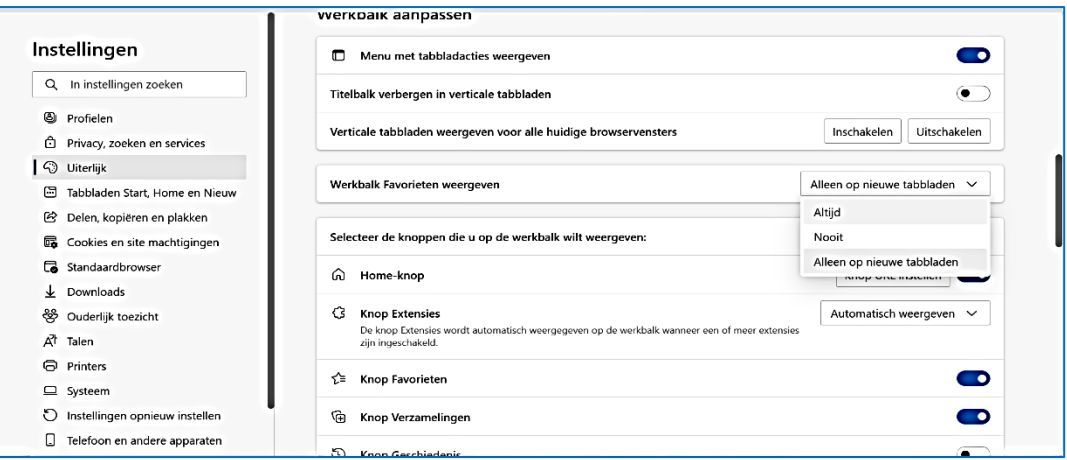

# **De startpagina in Edge – het Intranet (SharePoint) van SKOPOS:**

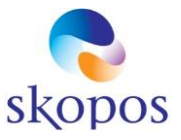

# 7. Verschillende startpagina's

Als het internetprogramma opent, komt de gebruiker op de startpagina terecht. Edge heeft verschillende standaardstartpagina's: Uitgelicht, Inspirerend, Informatief en Aangepast. Ze hebben allemaal een andere focus.

- Uitgelicht: bestaat uit een zoekbalk met blokjes eronder die leiden naar recent bezochte sites.
- Inspirerend: lijkt op Uitgelicht, alleen dan met een mooie achtergrondafbeelding.
- Informatief: heeft een zoekbalk, afbeelding, blokjes en daaronder nieuwsberichten.
- Aangepast: opent een menu om deze onderdelen aan of uit te zetten.

*Wissel heel gemakkelijk tussen deze verschillende indelingen:*

- Klik rechtsboven op het pictogram van het tandwiel.
- Klik op **Uitgelicht**, **Inspirerend**, **Informatief** of **Aangepast**.
- 8. Een nieuw tabblad openen:
- Klik rechtsboven op de knop met de drie puntjes.
- Klik in het menu op **Instellingen**.
- Klik op **Bij opstarten**.
- Klik op **Een nieuw tabblad openen**.
- Klik op het kruisje van het tabblad Instellingen.

## 9. Thuisknop toevoegen aan de adresbalk

Terugkeren naar de (ingestelde) startpagina gaat via de Thuisknop. Die staat niet standaard in beeld. Zo zet je de thuisknop op de adresbalk:

- Klik rechtsboven op de knop met de drie puntjes.
- Klik in het menu op **Instellingen**.
- Klik op **Uiterlijk**.
- Bij 'Home-knop' staat een schuifje met een zwarte knop.
- Klik op het schuifje. Dat wordt blauw.
- Links van de adresbalk staat nu een pictogram van een huis. Dat is de knop waarmee je altijd terug kunt keren naar de ingestelde of algemene startpagina.
- Klik op het kruisje van het tabblad Instellingen.

## 10.Discreet internet op

Edge kent de functie **InPrivate**. Gegevens over bezochte website worden niet bewaard op de pc als je klaar bent met internetten. Handig als je internet op een *gezamenlijke* computer. Met een InPrivatevenster is uw privacy gewaarborgd:

- Klik rechtsboven op de knop met de drie puntjes.
- Klik op **Nieuw InPrivate-venster**.

Een nieuw programmavenster opent. De achtergrond is *donker*. Daaraan herkent u de InPrivatevensters. Sluit na het internetten dit venster op de normale manier, via het kruisje rechtsboven.

*Aangepast: 20220423*